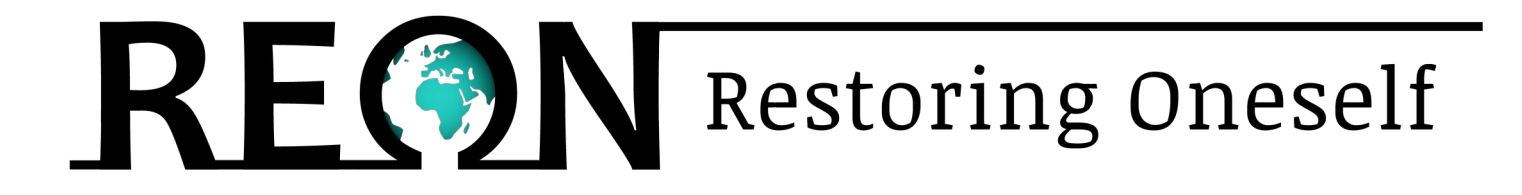

# **Qortal – krok po kroku**

O tym, jak dołączyć do społeczności Qortal, korzystać z infrastruktury i zacząć drukować QORT na domowym komputerze.

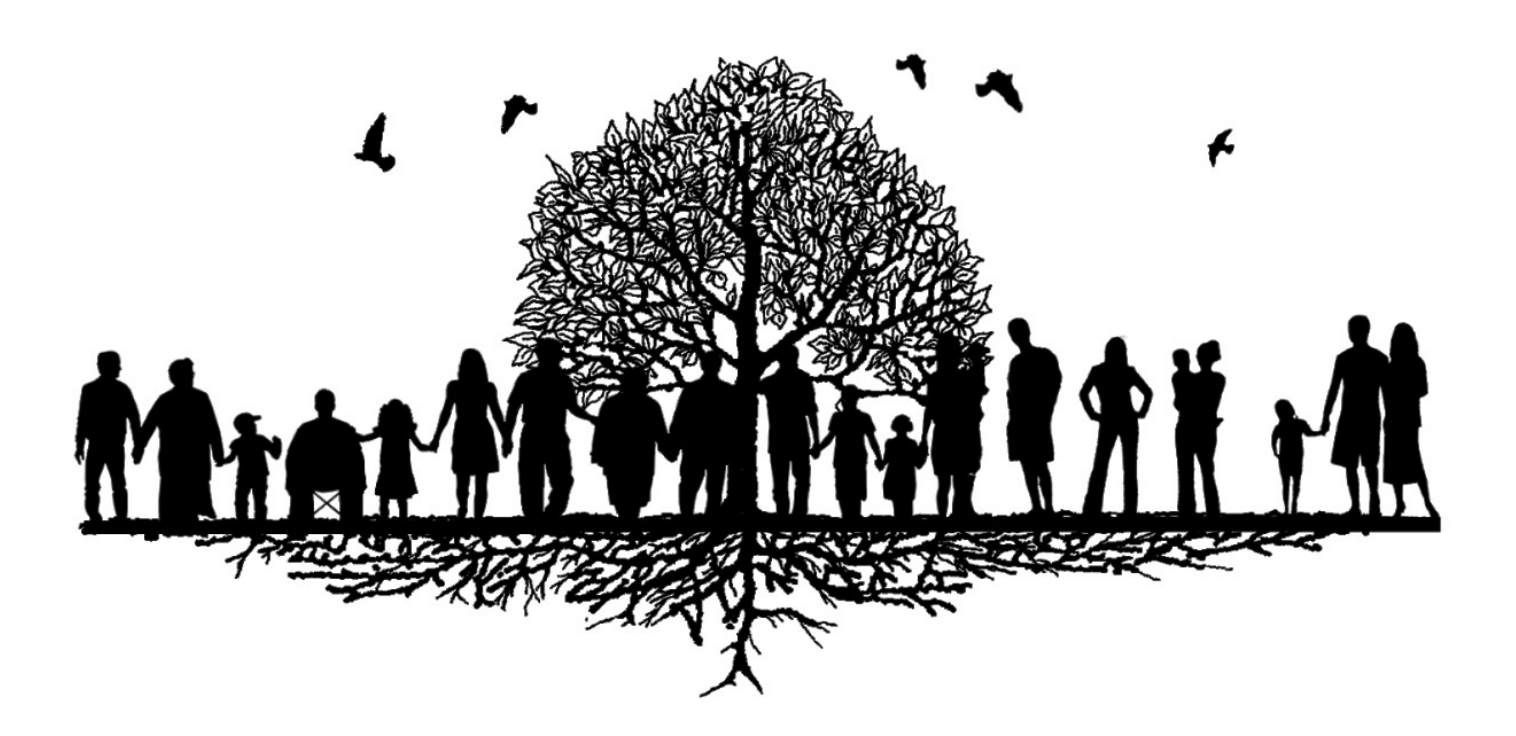

Wersja 1.0 Simon James

#### **Po co instalować Qortal?**

Jeśli nie wiesz, dlaczego miałbyś instalować Qortal to gorąco zapraszam do obejrzenia materiału pod tytułem:

#### **Gramy w Qortal | Portal na Nową Ziemię Przewodnik Rewolucji Wartości**

Obejrzyj na:

**[Odysee](https://odysee.com/@playingqortal:e/gramywqortal:3)** 

[Archive](https://archive.org/details/QNewEarth)

[YouTube](https://youtube.com/playlist?list=PL1aQgbDJGGrVTJSsBFUOUBA-wGXwypeQZ)

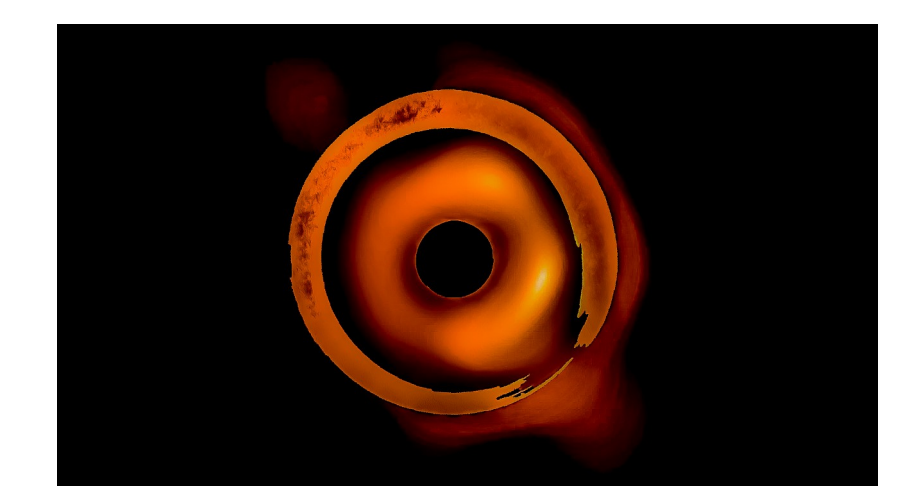

W materiale sugeruję, że możemy użyć zdecentralizowanej infrastruktury Qortala, aby zapewnić nowy globalny system operacyjny dla całej Ludzkiej Cywilizacji.

Jeśli chciałbyś uwolnić się od opresji centralnych rządów, banków i korporacji, żyjąc jako niewolnik długu to proponuję rozwarzyć organizację życia w trochę bardziej cywilizowany sposób.

Wygrana w Qortal teleportuje Cię na Nową Ziemię, czyli świat wolny od pieniędzy i podziału na granice państw. Na Nowej Ziemi wszyscy żyjemy w miłości i obfitości jako jedna ludzkość, w nowym systemie opartym na dzieleniu się, nie oczekując niczego w zamian, zabezpieczonym zdecentralizowaną infrasturkturą Qortala.

### **Jak działa Qortal?**

Qortal jest zbudowany na Technologii Blockchain, czyli na nowym wirtualnym systemie zapisu informacji, którego nie da się zmienić. Najłatwiej to sobie zobrazować jako wirtualną księgę wieczystą, do której każdy ma publiczny dostęp pod adresem: [exqlorer.com](https://exqlorer.com/)

Qortal to DAO, czyli Zdecentralizowana Autonomiczna Organizacja, w której nikt nie jest właścicielem, a decyzje podejmowane są na zasadzie zdecentralizowanych głosowań.

#### Czym Qortal różni się od tysięcy innych krypto projektów?

Platforma Qortal umożliwia każdej osobie na Ziemi, łącznie z Tobą, drukowanie QORT na domowym komputerze, wystarczy że masz dostęp do zwykłego komputera i połączenie z internetem.

Qortal jest o tyle genialny, że nie musisz nic kupować ani w nic inwestować, aby mieć większy wpływ w sieci. To co się liczy to Twój czas spędzony na byciu zsynchronizowanym z platformą. Za Twój czas jesteś wynagradzany w QORT za to, że cała platforma jest bardziej zdecentralizowana i bardziej bezpieczna. Z czasem również zdobywasz kolejne poziomy, zaczynając od Poziomu 0 i po około 8 latach bycia połączonym z Blockchainem Qortal możesz zdobyć najwyższy level, czyli Poziom 10, na którym wszyscy jesteśmy równi i mamy taką samą moc głosu.

Ekonomia Qortala została wyjaśniona dogłębnie w [45m 27s materiału Video](https://odysee.com/@playingqortal:e/gramywqortal:3?t=2727) albo na stronie 34 [materiału PDF.](https://www.reon.pl/_files/ugd/388d17_e57ff33fddf84f74a720f73240486ca6.pdf)

### **Jak zainstalować Qortal?**

Platforma Qortal składa się z dwóch części. Pierwsza to sam Blockchain, czyli silnik Qortala, który nazywa się Qortal Core.

Druga część to Qortal UI, czyli User Interface, albo Interfejs Użytkownika, dzięki któremu możesz z Qortala korzystać.

Proces instalacji zależy od systemu operacyjnego Twojego komputera. Na świecie mamy 3 najpopularniejsze systemy operacyjne: Windows, MacOS oraz Linux. Wszystkie pliki do pobrania, wraz z instrukcją po angielsku znajdują się na stronie Qortala pod adresem:

<https://qortal.org/downloads/>

#### **Instalacja na Windows:**

[\(Film instruktarzowy,](https://www.youtube.com/watch?v=3XRlSQRQjdI) włącz polskie napisy)

- **1.** Pobierz [Windows Qortal Core](https://github.com/Qortal/qortal/releases/latest/download/qortal.exe)
- **2.** Pobierz [Windows Qortal UI](https://github.com/Qortal/qortal-ui/releases/latest/download/Qortal-Setup-win64.exe)

**3.** Uruchom instalator Qortal, kliknij przycisk Dalej, Następny, Zakończ instalację, jak każda normalna instalacja. Zrób to samo z instalatorem interfejsu użytkownika Qortal UI.

**4.** Po zainstalowaniu obu uruchom aplikację "Qortal" (którą można znaleźć, klikając przycisk Start i wpisując Qortal) uruchomi się Qortal Core i pojawi się ekran powitalny z informacją, że automatycznie pobiera się Bootstrap, jest to normalna procedura przy pierwszym uruchomieniu. **5.** Po uruchomieniu, Qortal będzie działał "w tle" z ikoną Q na pasku zadań. Będzie CZERWONY, dopóki nie zostanie w pełni

zsynchronizowany, a następnie zmieni kolor na NIEBIESKI.

#### **Instalacja na MacOS:**

[\(Film instruktarzowy,](https://www.youtube.com/watch?v=6UPrQPKBlGA&t=244s) włącz polskie napisy)

**1.** Zainstaluj openjdk za pomocą homebrew - otwórz terminal i uruchom następujące polecenie, aby zainstalować homebrew (skopiuj i wklej poniższe polecenie w terminal):

/bin/bash -c "\$(curl -fsSL https://raw.githubusercontent.com/Homebrew/install/HEAD/install.sh)"

Będziesz musiał wprowadzić hasło do terminala, gdy to się dzieje (nic nie pojawi się po wprowadzeniu hasła, ale po prostu wprowadź i naciśnij Return)

**2.** Po zakończeniu i pełnej instalacji Homebrew zainstaluj Javę za pomocą tego polecenia:

brew cask install adoptopenjdk

Lub to polecenie dla starszej wersji MAC:

brew install --cask adoptopenjdk

MOŻESZ POMINĄĆ WSZYSTKIE POWYŻSZE RZECZY HOMEBREW, INSTALUJĄC JAVA z ADOPTIUM dla komputerów Mac w wersji 10.14 i nowszych

Zainstaluj Adoptium - po prostu kliknij poniższy link, a następnie pobierz instalator dla swojego systemu operacyjnego (pakiet instalatora pkg)<https://adoptium.net/temurin/releases>

### **Instalacja na MacOS:**

[\(Film instruktarzowy,](https://www.youtube.com/watch?v=6UPrQPKBlGA&t=244s) włącz polskie napisy)

**3.** Po zainstalowaniu Java, pobierz qortal core zip za pomocą tego polecenia w Terminalu (kliknij Return po poleceniu) :

cd && curl -L -O https://github.com/Qortal/qortal/releases/latest/download/qortal.zip && unzip qortal.zip && cd qortal && chmod +x \*.sh && ./start.sh

To uruchomi Qortal Core, zobaczysz ekran powitalny informujący, że Bootstrap jest w trakcie pobierania. Poczekaj, aż się zakończy, a następnie zostanie uruchomiony z ikoną Q na pasku zadań (ikona będzie CZERWONA, dopóki nie zostanie w pełni zsynchronizowana, a następnie będzie NIEBIESKA)

**4.** Pobierz pakiet Qortal UI dmg

[https://github.com/Qortal/qortal-ui/releases/latest/download/Qortal-Setup-m](https://github.com/Qortal/qortal-ui/releases/latest/download/Qortal-Setup-macOS.dmg) [acOS.dmg](https://github.com/Qortal/qortal-ui/releases/latest/download/Qortal-Setup-macOS.dmg)

**5.** Uruchom (kliknij dwukrotnie) Qortal-Setup-macOS.dmg i zamontuj obraz, pojawi się małe okno, wtedy przeciągnij Qortal UI do Aplikacji.

**6.** Kliknij prawym przyciskiem myszy i "odmontuj" lub "wysuń" Qortal-Setup-macOS.dmg z wyszukiwarki.

**7.** Uruchom interfejs użytkownika Qortal (powie ci, że nie można go uruchomić z powodu nieznanego programisty, kliknij Otwórz.

#### **Instalacja na Linux:**

[\(Film instruktarzowy,](https://youtu.be/XO6NoVE79rQ) włącz polskie napisy)

**1.** Zaktualizuj oprogramowanie (skopiuj i wklej poniższe polecenia w Terminal):

sudo apt update && sudo apt -y upgrade

**2.** Zainstaluj i rozpakuj Javę:

sudo apt install default-jre && sudo apt install unzip

**3.** Pobierz, rozpakuj, zainstaluj i uruchom Qortal Core:

wget https://github.com/Qortal/qortal/releases/latest/download/qortal.zip && unzip qortal.zip && cd qortal && chmod +x \*.sh && ./start.sh

#### **4.** Pobierz i zainstaluj najnowszy Qortal UI:

cd && cd Desktop && curl -L -O https://github.com/Qortal/qortal-ui/releases/latest/download/Qortal-Setupamd64.AppImage && mv Qortal-Setup\*.AppImage Qortal-UI && chmod +x Qortal-UI

Jeśli nie możesz otworzyć Qortal UI, to zawsze możesz pobrać [Qortal UI.AppImage](https://github.com/Qortal/qortal-ui/releases/latest/download/Qortal-Setup-amd64.AppImage) który znajdziesz na stronie [qortal.org/downloads](https://qortal.org/downloads/) pod nazwą: Linux Qortal UI (.AppImage amd64). Pamiętaj aby prawym przyciskiem myszy w Permissions zezwolić aby plik był otwierany jako program.

Po ponownym uruchomieniu komputera możesz użyć tej komendy aby uruchomić Qortal Core:

cd qortal && chmod +x \*.sh && ./start.sh

#### **Tworzenie konta**

Po pierwszym uruchomieniu Qortal Core i Qortal UI w prawym dolnym rogu możesz zmienić język na polski.

Następnie kliknij ikonkę UTWÓRZ KONTO

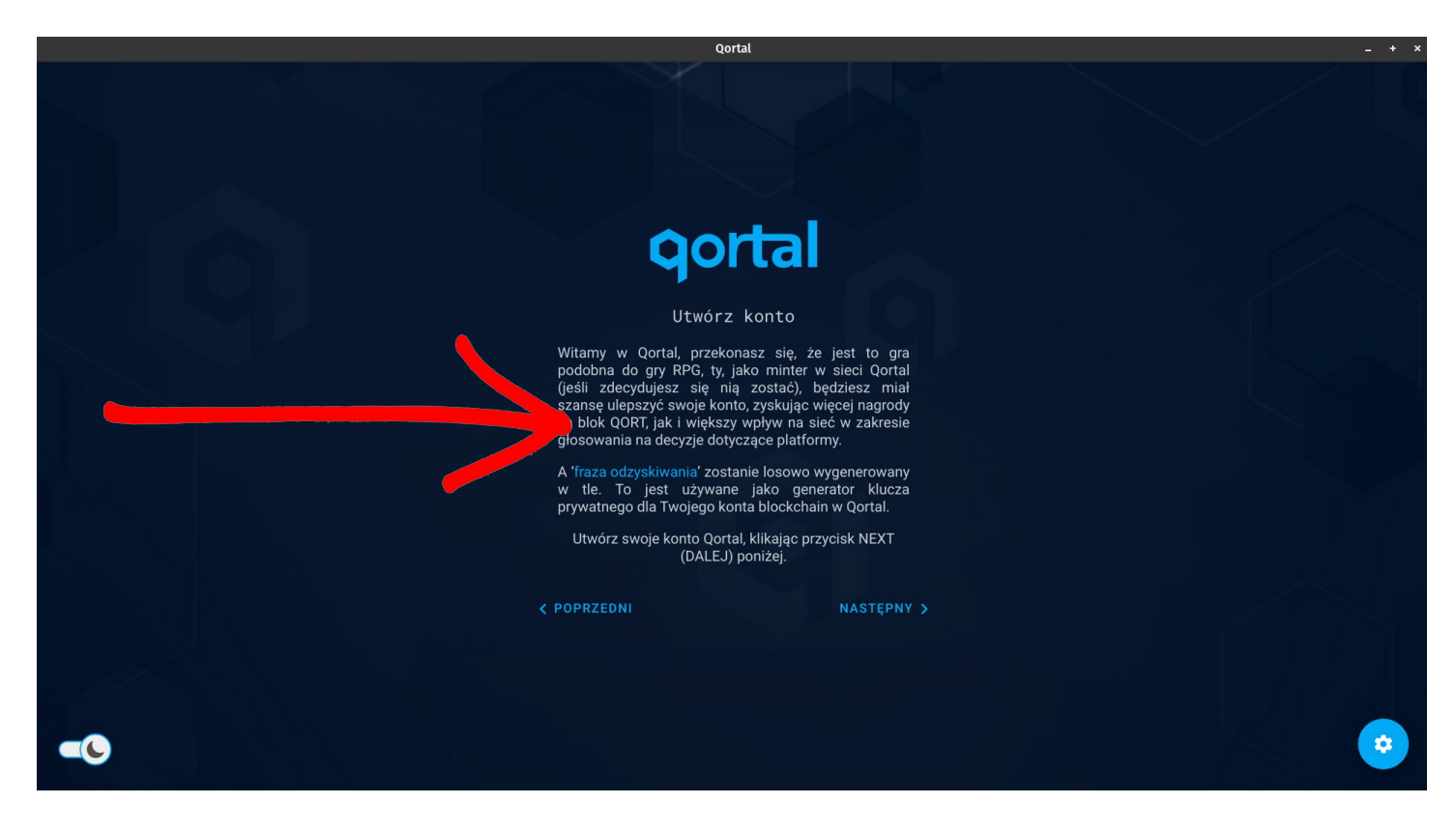

Najważniejszy krok przy tworzeniu konta to kliknięcie na zaznaczoną na niebiesko "frazę odzyskiwania". Jest to Twój unikalny, osobisty klucz, dzięki któremu będziesz mógł odzyskać lub zalogować się na swoje konto z każdego urządzenia.

To Twoje prywatne klucze powodują, że jesteś swoim własnym zdecentralizowanym, niezależnym bankiem.

Nie zapisuj swoich kluczy wirtualnie tylko na fizycznej kartce papieru i przechowuj ją w bezpiecznym miejscu. Chroń ją przed spaleniem lub zalaniem. Zakop kopię w ogródku lub innym unikalnym miejscu.

## **Drukowanie QORT**

W kolei możesz stworzyć swoje konto, które możesz zapisać na aktualnym komputerze, otwierając je za pomocą loginu i hasła.

Po pierwszym zalogowaniu zobaczysz ekran powitalny, wyjaśniający jak zostać Minterem, czyli drukarzem QORT.

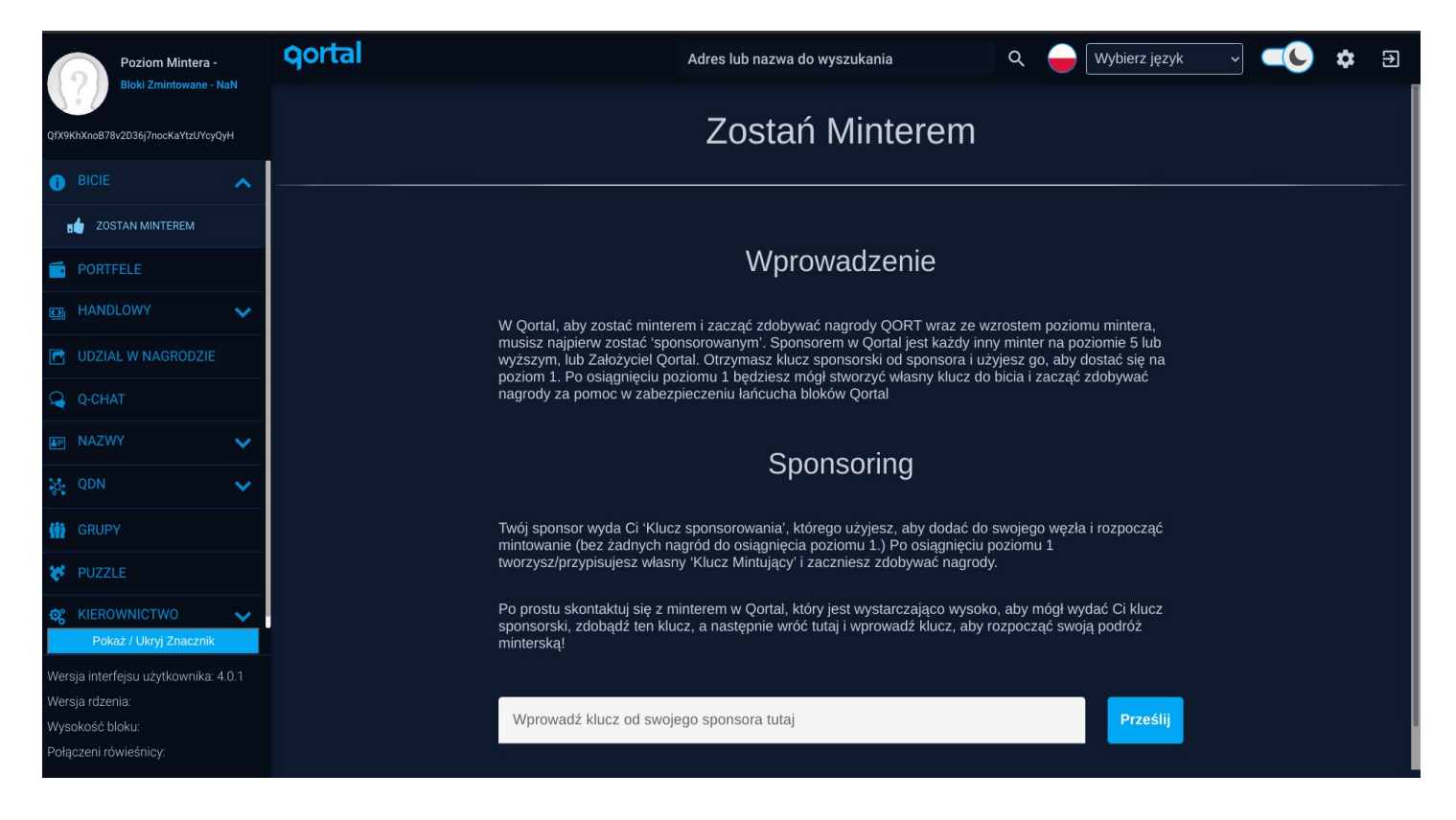

Aby dołączyć do sieci i drukować QORT na swoim komputerze musisz zostać zasponsorowany przez kogoś, kto posiada LvL 5 lub wyższy, albo jest jednym z założycieli platformy.

Sponsor nie dostaje nic za to, że Cię zasponsoruje. Prowadzi to jedynie do wzrostu liczby użytkowników platformy, co w konsekwencji może prowadzić do wzrostu wartości QORT.

Aby znaleźć swojego sponsora proponuję zapytać na komunikatorze Qortala w zakładce Q-CHAT, sponsorship requests. Możesz również odwiedzić oficjalny [Discord](https://discord.com/invite/54UyhB7) lub [Telegram.](https://t.me/qortalchat) Ja osobiście będę mógł sponsorować pod koniec 2023 roku, ponieważ dopiero wtedy zdobędę LvL 5.

### **Drukowanie QORT**

Zanim znajdziesz sponsora upewnij się, że Qortal Core jest w pełni zsynchronizowany, co widać w lewym dolnym rogu.

Aby znaleźć sponsora warto najpierw wyjaśnić mu dlaczego chciałbyś dołączyć do społeczności. Możesz na przykład napisać, że trafiłeś na Qortal w internecie i chciałbyś dołączyć do społeczności, ponieważ widzisz duży potencjał w byciu częścią zdecentralizowanego systemu, który proponuje Qortal. Po znalezieniu osoby gotowej aby Ciebie zasponsorować możesz otworzyć ustawienia w prawym górnym rogu i skopiować Publiczny Klucz, wysyłając go do sponsora.

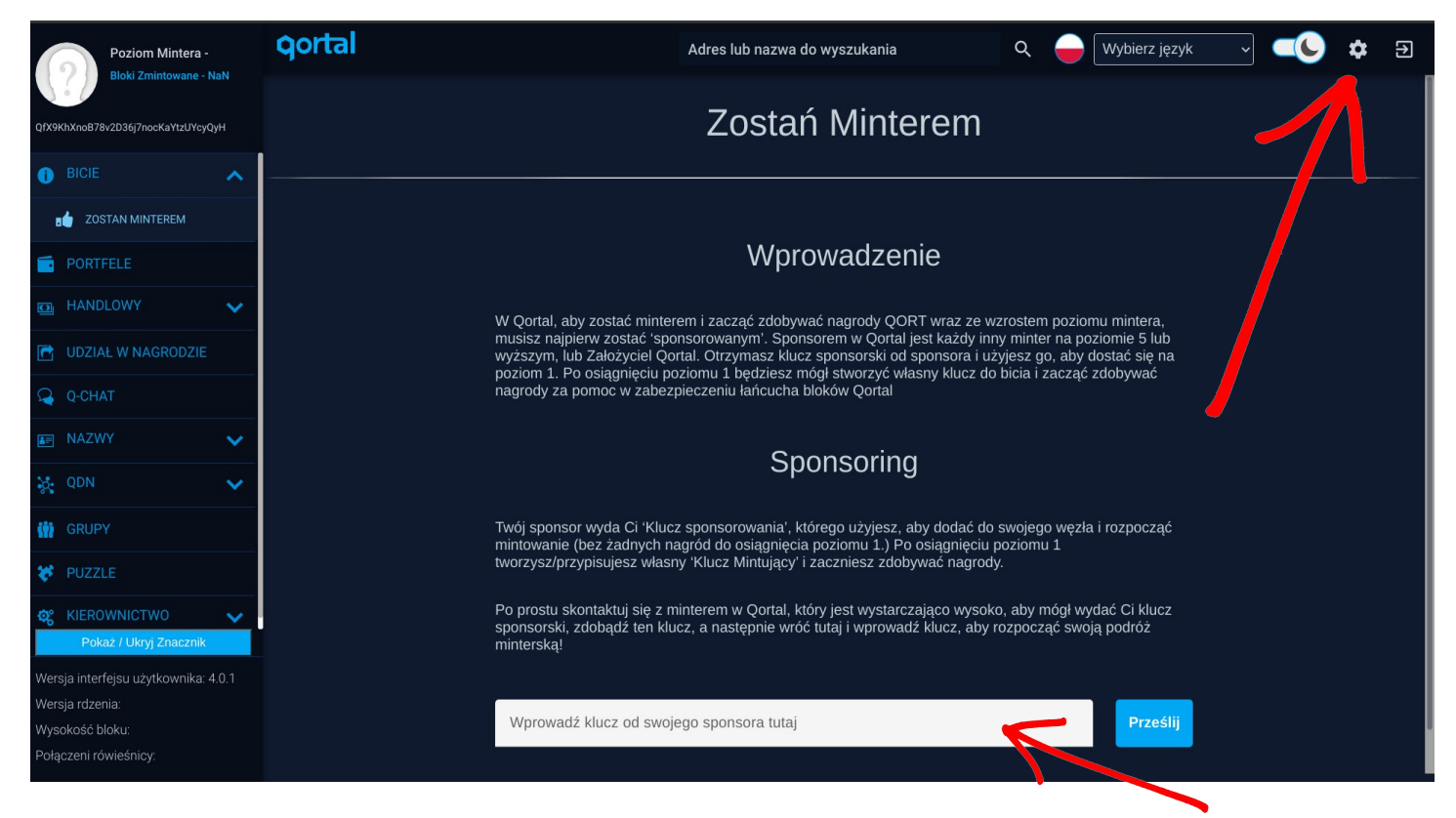

Następnie sponsor wyśle Ci klucz, który możesz wkleić w białe pole i kliknąć "Prześlij". Po około tygodniu, albo po byciu sponsorowanym przez 7200 bloków zdobędziesz LvL 1 i od tego momentu możesz drukować QORT na własną rękę. Pamiętaj, że przez ten cały czas komputer musi być włączony, ponieważ Qortal Core musi być cały czas zsynchronizowany z Blockchainem Qortal.

## **Drukowanie QORT**

Po zdobyciu LvL 1 możesz zacząć drukować QORT na własną rękę.

Najpierw wejdź w zakładkę "UDZIAŁ W NAGRODZIE" i w prawym górnym rogu kliknij "WŁASNY UDZIAŁ W NAGRODACH". Następnie kliknij "DODAJ", skopiuj klucz, który znaduje się w białym polu i kliknij "POTWIERDŹ"

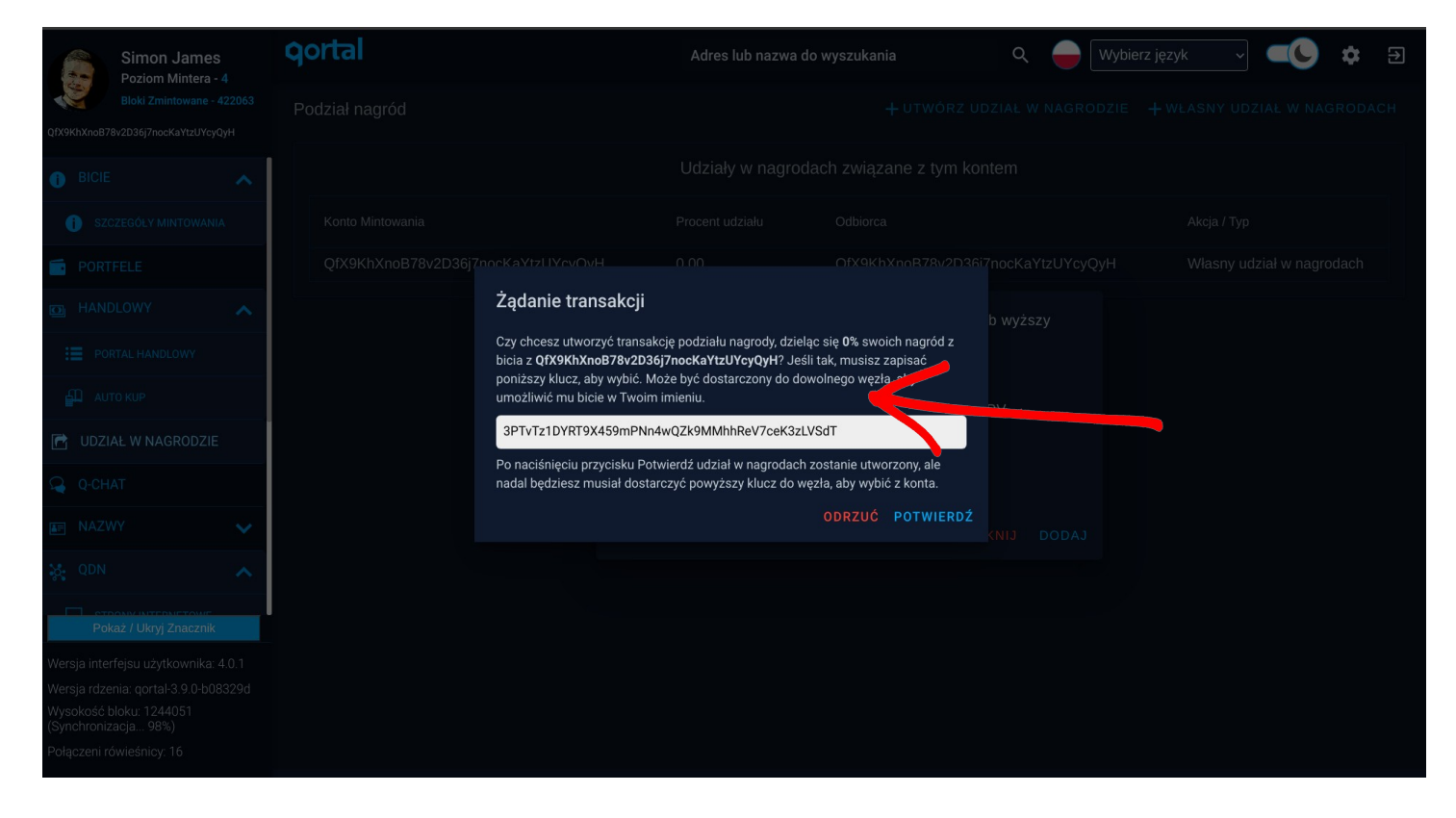

W kolei wejdź w "KIEROWNICTWO"→"ZARZĄDZANIE WĘZŁAMI" i kliknij "DODAJ KONTO MINTOWANIA".

Wklej w pole "klucz udziału w nagrodach" skopiowany wcześniej klucz i kliknij "DODAJ"

#### **GRATULACJE!**

Od tej pory jesteś drukarzem QORT i będąc zsynchronizowanym z siecią co minutę dostajesz wypłatę za bycie aktywną częścią platformy.

Pamiętaj, że QORT będzie drukowany jedynie wtedy, kiedy Qortal Core jest w 100% zsynchronizowany.

Oznacza to, że komputer musi być cały czas włączony i połączony z internetem. Jeśli masz jakiś stary komputer w domu, możesz zainstalować na nim Qortal, zalogować się na swoje konto, podłączyć się do łańcucha i oddelegować komputer do drukowania QORT. Osobiście polecam Raspberry Pi 4, który nie pobiera więcej energii niż ładowarka do telefonu.

Cena QORT jest zależna jedynie od ceny po której jesteś gotowy go sprzedać.

Oprócz drukowania QORT, na Qortalu również możesz używać zdecentralizowanego komunikatora Q-Chat, który już niedługo będzie dostępny na telefon oraz możesz zakładać strony internetowe. Powoli również zaczynają być tworzone aplikacje Q-Apps, dzięki którym funkcjonalność Qortala może spowodować gwałtowny wzrost liczby użytkowników, tworząć zdecentralizowane alternatywy dla mediów społecznościowych.

Jeśli masz więcej pytań lub chciałbyś się ze mną skontaktować proponuję napisać maila na adres: [simjames@protonmail.com](mailto:simjames@protonmail.com)

> Gorąco pozdrawiam i dziękuję za zainteresowanie.

Trzymaj się ciepło!

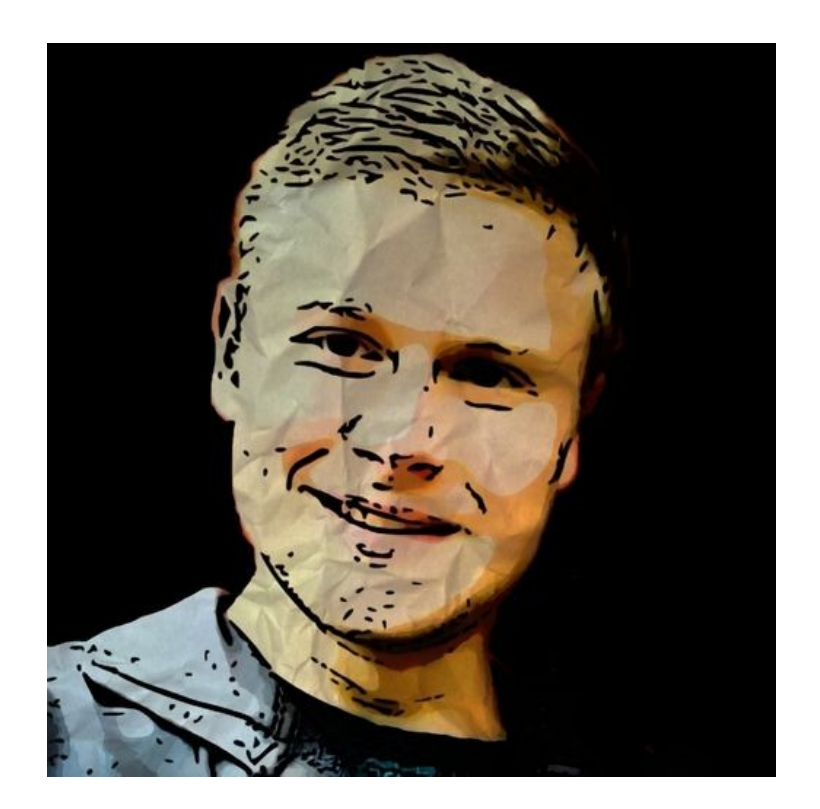